# Quick Guide 2506ci/3206ci/4006ci/5006ci/6006ci

## E-Mail versenden

Faxen

### **Drucken**

Kopieren

Je nach verwendetem Modell stehen nicht alle Funktionen zur Verfügung.

Mehr Informationen in der Bedienungsanleitung der beigepackten DVD.

Je nach verwendetem Modell stehen nicht alle Funktionen zur Verfügung.

Mehr Informationen in der Bedienungsanleitung der beigepackten DVD.

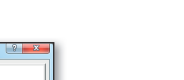

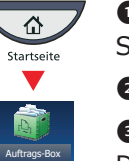

Wahl. Bestätigen Sie mit OK. Zur Eingabe eines Dateinamens tippen Sie

auf ERWEITERTE EINSTELLUNG. Tippen Sie auf DATEINAMENEINGABE und ändern Sie den Dateinamen. Bestätigen Sie mit OK.

❶ Tippen Sie auf der Startseite auf das Symbol SENDEN.

**Tippen Sie auf ZIEL, um zum Hauptmenü** zurückzukehren.

❷ Tippen Sie auf FARBE/BILDQUALITÄT.

**<sup>O</sup>** Tippen Sie auf FARBAUSWAHL.

❹ Wählen Sie die geeignete Scanart aus. ❺ Bestätigen Sie mit OK.

Tippen Sie auf ADRESSBUCH. Aktivieren Sie den Kontrollkasten links, um ein Ziel aus der Liste zu wählen. Tippen Sie auf SUCHEN (NAME), um ein Ziel zu suchen. Geben Sie den zu suchenden Namen ein. Bestätigen Sie mit OK.

❶ Tippen Sie auf der Startseite auf das

## Symbol SENDEN.

**O** Tippen Sie auf **BASIS**. Öffnen und ändern Sie eine Einstellung Ihrer

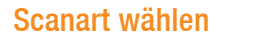

❶ Legen Sie Ihre Dokumente auf das Vorlagenglas oder in den Vorlageneinzug. ❷ Tippen Sie auf der Startseite auf das

Symbol SENDEN.

❸ Wählen Sie den E-Mailempfänger aus.

#### **Aus dem Adressbuch:**

Wiederholen Sie die Schritte zum Senden an mehrere Empfänger.

## **Eingabe einer E-Mail Adresse:**

Tippen Sie auf E-MAIL ADRESSEING. und E-MAIL ADRESSE. Geben Sie die E-Mail Adresse über die angezeigte Tastatur ein. Bestätigen Sie mit OK.

Zum Senden an mehrere Empfänger, gehen Sie zu Schritt 3.

**Ordnerpfad** Eingabe E-Mail Adresseing.

AAA ||BBB ||CCC ||DDD FFF GGG HHH III JJJ

❹ Lösen Sie die Sendung mit der grünen Taste START aus.

0001 0 0002 0 0003 0 0004 0 0005 0006 0007 0008 0009 0010

#### Sendung ausführen

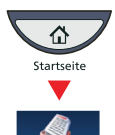

Original/Sende -datenformat Ziel / Basis / Original/Sende / Farbe/Bild-

> Suchen(Name) **Suchen (Nr.)**

ABCD abcd@efg.com TUVW kuvw@xyz.com

Adressbuch Adressbuch  $\forall$  Sortieren

E-Mail G-Sordner Table FAX ISBN 9-9-Gruppe

Sendebereit.<br><sup>Ziel eingeben.</sup>

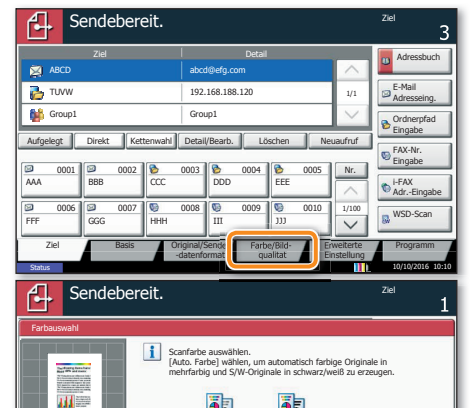

Tippen Sie auf ADRESSBUCH. Aktivieren Sie den Kontrollkasten links, um ein Ziel aus der Liste zu wählen. Tippen Sie auf SUCHEN (NAME), um ein Ziel zu suchen. Geben Sie den zu suchenden Namen ein. Bestätigen Sie mit OK.

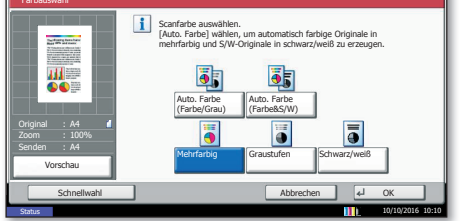

## **Weitere Einstellungen**

Tippen Sie auf FAX–NR. EINGABE. Geben Sie die Faxnummer über die ZIFFERNTASTATUR ein. Bestätigen Sie mit OK.

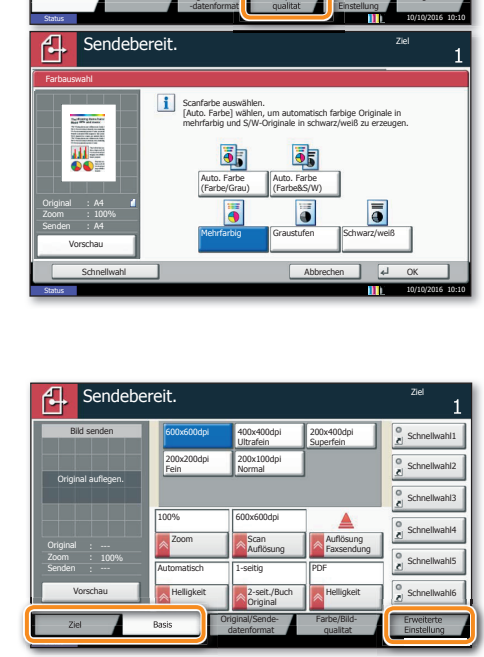

AAA ||BBB ||CCC ||DDC FFF GGG HHH III JJJ

A OFFICE abcd@efg.com

C OFFICE Mitglied: 3

Original/Sende -datenformat Ziel Basis Criginal/Sende Farbe/BildErweiterte **Einstellung** 

Original/Sende -datenformat Ziel **Basis** Criginal/Sende Farbe/Bild-

Status

Erweiterte **Einstellung** 

Ziel Detail ABCD abcd@efg.com

Adressbuch

Nr. 1/100

1/1

i-FAX Adr.-Eingabe FAX-Nr. Eingabe WSD-Scan

TUVW 192.168.188.120 Group1 Group1

> ABC DEF GHI JKL MNC PQRS TUV WXYZ

Sendebereit. Ziellen ziellen ziellen ziellen ziellen ziellen ziellen ziellen ziellen ziellen ziellen ziellen z

EEE

qualitat

Erweiterte Einstellung

Programm 10/10/2016 10:10

Adressbuch

 $\Box$  0001  $\Box$  AB  $\nabla$  0002  $\blacksquare$ 

0005 **CM** Group3 0004 Group2  $\Box$ 0003  $\ddot{a}$ 

Abbrechen OK

Nr. Typ Name Detail

Detail

Group1

**Status** 

Name

Adressbuch speich./bearb.

ABC DEF GHI JKL MNO PQRS TUV WXYZ 0-9

10/10/2016 10:10

E-Mail Adresse

Neues E-Mail-Ziel hinzufügen. [E-mail Adresse] drücken und dann die Adresse über den Tastaturbildschirm eingeben.

Status

E-Mail-Adresseingabe

In Adressbuch hinein Nächst. Ziel Abbrechen OK

Aufgelegt || Direkt || Kettenwahl || Detail/Bearb. || Löschen || Neuaufruf

10/10/2016 10:10

Senden

Senden

 $\overline{\mathbb{G}}$  .

Senden

❶ Legen Sie Ihre Dokumente auf das Vorlagenglas oder in den Vorlageneinzug.

❷ Tippen Sie auf der Startseite auf das Symbol FAX.

❸ Wählen Sie den Faxempfänger aus.

#### **Aus dem Adressbuch:**

#### ❶ Drücken Sie die Taste STATUS/DRUCKABBR. Druckauftrag löschen  $\bullet$

**<sup>O</sup>** Tippen Sie auf **DRUCKAUFTRÄGE.** 

Wiederholen Sie die Schritte zum Senden an mehrere Empfänger.

#### **Eingabe einer Faxnummer:**

Zum Senden an mehrere Empfänger, gehen Sie zu Schritt 3.

❹ Lösen Sie die Sendung mit der grünen Taste START aus.

❶ Drücken Sie die Taste STATUS/DRUCKABBR..

❷ Tippen Sie auf SENDEAUFTRÄGE.

❸ Wählen Sie die Sendung aus, die abgebrochen werden soll, indem Sie die Sendung antippen. Tippen Sie auf ABBRECHEN.

❹ Bestätigen Sie mit JA.

Die Sendung wird abgebrochen.

❶ Drücken Sie die Taste STATUS/DRUCKABBR..

❷ Tippen Sie auf SENDEAUFTRÄGE.

❸ Unter Auftragstyp wählen Sie FAX.

**O** Tippen Sie auf PROTOKOLL.

**Sigieren Gewunschte Anzahl der Kopien ein.** Die Kommunismus verwalt auf der Kopien ein der Kopien ein der Kopie<br> **O** Wählen Sie PAPIERAUSWAHL, DUPLEX, ZOOM, KOMBINIEREN, FARBAUSWAHL oder HEFTEN/LOCHEN (optional) im Untermenü aus der Hauptauswahl.

❺ Wählen Sie die Sendung aus, die geprüft werden soll, indem Sie die Sendung antippen.

**O** Tippen Sie auf DETAIL.

Die Details zur Sendung werden angezeigt.

Fax senden

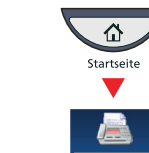

Sendung löschen

Sendeergebnis

prüfen

Status

Ordnerpfad Eingabe E-Mail Adresseing.

Nr. 1/100

Hilfe **Eine Hilfe-Taste befindet sich auf dem** Bedienfeld. Falls Sie weitere Informationen zum Betrieb des Systems benötigen oder nicht das gewünschte Ergebnis produziert wird, drücken Sie die Hilfe-Taste, die Ihnen weitere Informationen anzeigt.

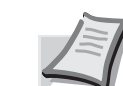

1/1

438 | 1 Status 10/10/2016 Druckaufträge Sendeaufträge Speicheraufträge Gerät/ Kommunikation Papier/Material Detail In Arbeit Job-Nr. Ziel Benutzername Ergebnis FAX i-FAX E-Mail Ordner Anwendung Rundsenden Jobnummer-Details: Schließen Job-Nr.: Ergebnis/Ziel: Auftragstyp: Ziel: Benutzername: Auftragsname: **Startzeit**  1/2 Sendeauftrag 000080 Verarbeiten User1 ABCDE doc2008101005151 10:10:10 Detail Status 10/10/2016 10:10 10:10 10:10 10:10 10:10 10:10 10:10 10:10 10:10 10:10 10:10 10:10 10:10 10:10 10:10 10 **Example State State (September 2016)**<br>
This Contains Copierter Auftrag<br>
Copierte Auftrag<br>
Copierte Contains (September 2017)<br>
Copierte Contains (September 2018)<br>
Copier Contains Contains Contains (September 2018)<br>
This Co

i-FAX Adr.-Eingabe FAX-Nr. Eingabe WSD-Scan /DSM-Scan

EEE

Aufgelegt Direkt Kettenwahl Detail/Bearb. Löschen Neuaufruf

qualität

Ziel Detail Detail Detail Adressbuch

Programm

Ziel eingeben.

s0101\_05

B OFFICE

0001 000 0002 0003 0003 0004 0005 0006 **0007 0007 0008 0009 0009 0010** 

10.181.56.22:65535

abcd@efg.com

Ordnerpfad Eingabe E-Mail Adresseing.

1/100

AAA BBB

FFF GGG HHH III JJJ

AAA ||BBB ||CCC ||DDC

0001

1/1

i-FAX Adr.-Eingabe FAX-Nr. Eingabe WSD-Scan /DSM-Scan

Ziel eingeben.

A OFFICE B OFFICE C OFFICE

fgelegt **Direkt** 

qualität

Programm

Adressbuch

Zielwahltastennummer über die Zifferntasten eingeben.

s0101\_03

(0001 - 1000) 0011

Abbrechen **DK** 

Sendebereit. Ziellen ziellen ziellen ziellen ziellen ziellen ziellen ziellen ziellen ziellen ziellen ziellen z

FAX-Nr. Eingabe

> Nr. 1/100

Ziele prüfen

EEE

Sendebereit. Ziellen ziellen ziellen ziellen ziellen ziellen ziellen ziellen ziellen ziellen ziellen ziellen zi

Leertaste

Ziel eingeben.

ereit für FAX

0006 **0007 0008 0008 0009 000** 

0001 000 0002 000 0003 000 0004 0005 0006 0007 0007 0008 0009 0009 0000

Aufgelegt Direkt Kettenwahl Detail Löschen Neuaufruf

 $\vert \vert \langle \vert \vert \rangle$ 

001/001

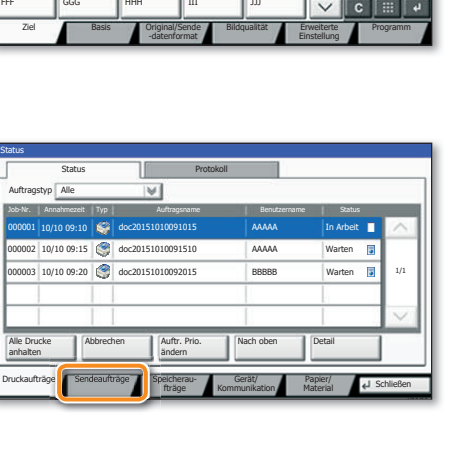

Ziel Detail Detail Detail Detail Detail Detail Detail Detail Detail Detail Detail Detail Detail Detail Detail D

Protokoll

Auftragsty p  $\overline{ }$ Status

Geplanter Auftrag

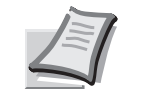

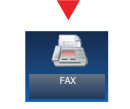

**Hinweis**: Für den privaten Druck muss im Reiter AUFTRAG im Druckertreiber die Funktion PRIVATER DRUCK aktiviert und eine 4-stellige PIN eingetragen werden. Im Feld BENUTZERDEFINIERT können Sie auch direkt Ihren Benutzernamen eintragen.

❶ Tippen Sie auf der Startseite auf das Symbol AUFTRAGS-BOX.

❷ Tippen Sie auf AUFTRAGSBOX.

❸ Wählen Sie den Benutzer des privaten Drucks aus.

❹ Wählen Sie das zu druckende Dokument aus der Liste aus. Wurde das Dokument durch ein Passwort geschützt, geben Sie die PIN über die ZIFFERNTASTATUR ein.

❺ Tippen Sie auf DRUCKEN, um den Ausdruck zu starten.

**Hinweis**: Durch Tippen auf LÖSCHEN kann der Auftrag gelöscht werden.

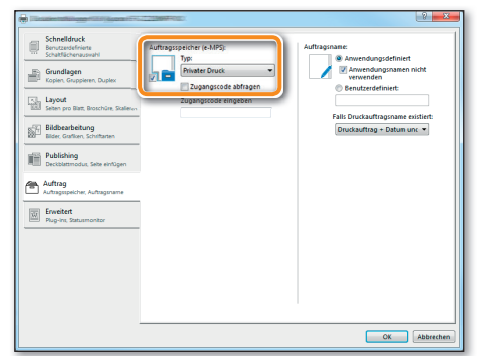

❶ Öff nen Sie das Menü Drucken der Anwendung und klicken Sie auf das Feld EIGENSCHAFTEN.

❷ Wählen Sie die Karteikarte GRUNDLAGEN.

❸ Wählen Sie VIER FARBEN (CMYK) oder SCHWARZ/WEISS.

❹ Benutzen Sie die Karteikarte BILDBEARBEITUNG, um die Druckeinstellung je nach zu druckender Vorlage auszuwählen. Die Standard-Einstellung lautet DRUCKER–EINSTELLUNGEN. Einstellungsvarianten sind: TEXT UND GRAFIKEN, TEXT UND FOTOS, LEBENDIGE FARBEN, VERÖFFENTLI-CHUNGEN, STRICHZEICHNUNGEN oder ERWEITERT.

❺ Bestätigen Sie mit OK.

❸ Wählen Sie den zu löschenden Druckauftrag aus und tippen Sie auf ABBRECHEN.

❹ Bestätigen Sie mit JA.

Der Druckauftrag wird gelöscht.

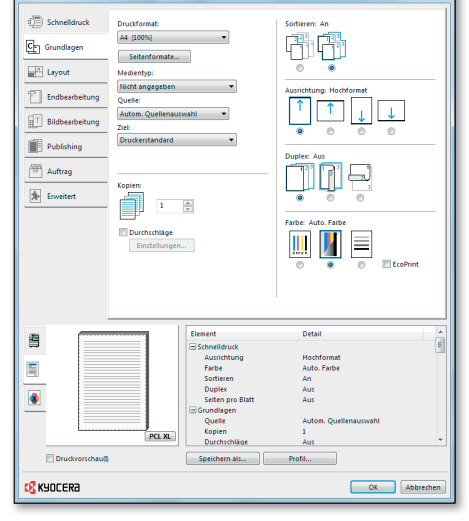

#### Privater Druck

## Farbeinstellungen

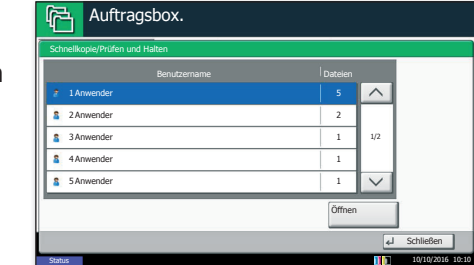

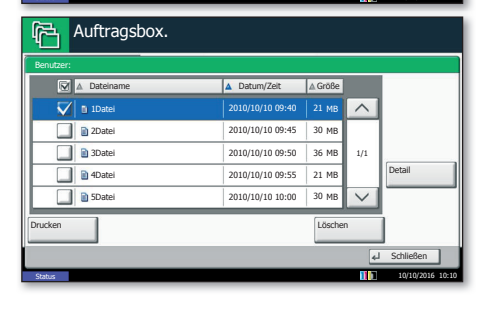

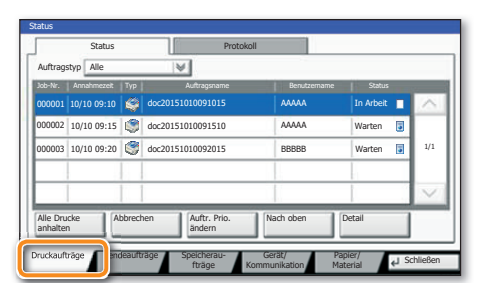

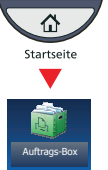

❶ Legen Sie Ihre Dokumente auf das Vorlagenglas oder in den Vorlageneinzug.

❷ Tippen Sie auf der Startseite auf das Symbol KOPIEREN.

❸ Geben Sie über die ZIFFERNTASTATUR die gewünschte Anzahl der Kopien ein.

❺ Bestätigen Sie die Einstellungen mit OK.

❻ Drücken Sie die grüne Taste START, um den Kopiervorgang zu starten.

#### **Optionale Kopier-Funktionen:**

Die Farbeinstellungen können je nach Vorlage angepasst werden.

❶ Tippen Sie auf FARBE/BILDQUALITÄT.

❷ Wählen Sie FARBBALANCE, FARBTON EINSTELLEN, SCHNELLAUSWAHL, SCHÄRFE, HINTERGRUNDHELLIGKEIT ÄNDERN im Untermenü aus der Hauptauswahl.

❸ Bestätigen Sie die Einstellungen mit OK.

#### Kopie vorbereiten

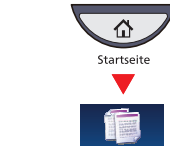

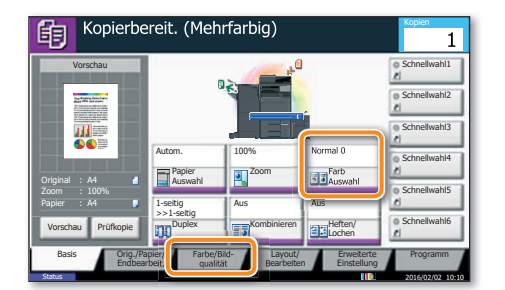

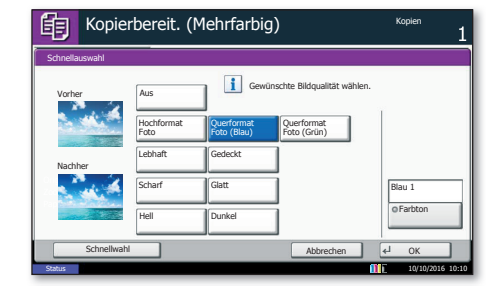

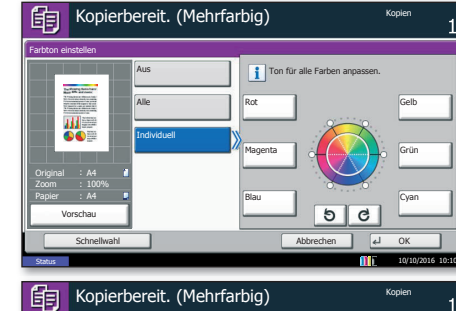

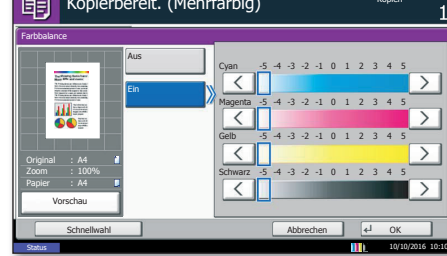

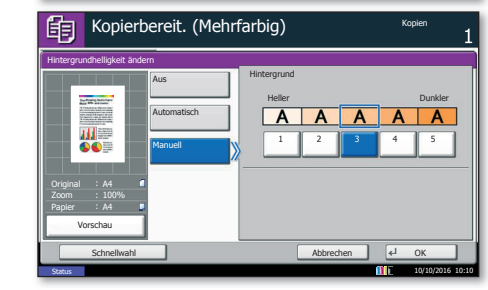